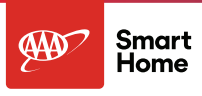

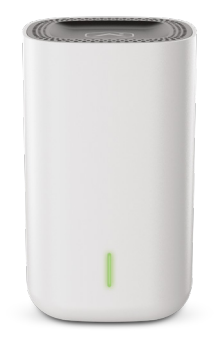

### **Stream Video Recorder** Installation Guide

#### **Installation Support**

(877) 998-1457 AAA.com/SmartHome-Install ADC-SVR122

### Pre-Installation Checklist

- SVR (included)
- AC power adapter (included)
- Ethernet connection to broadband (Cable, DSL or Fiber Optic) Internet
- Login and Password for the online account to which you will add the SVR

### Add the Device to an your Account

- Using an Ethernet cable, connect the device to the network.
- 2 Connect the device's AC power adapter and plug it into a non-switched outlet. Wait for the SVR Status LED (on front) to turn solid green.
- 3 Add the device to the account by using a web browser and entering the following URL: www.alarm.com/addcamera
- 4 Select the device from the video device list or type in its MAC address to begin adding the camera. The device's MAC address is located on the bottom of the device.
- 5 Follow the on-screen instructions to finish adding the device. You may associate cameras to the device from your account.

## LED Reference Guide

### **SVR STATUS LED**

Solid Green | Internet connection *Local network and Internet connection* 

Flashing Green | Local network connection *Local network connection only, no Internet* 

Solid Red | Cameras not recording or hard drive error *Check LEDs on back of SVR*

Flashing Red | No connection

*Check your Internet service and the Troubleshooting section*

Flashing Green & Red | Factory reset

*Warning: This will restore factory-default settings to the device. If already installed, the device may need to be removed from the Alarm.com account and re-added after a factory reset.*

. . . . . .

 $111111111$ 

*To perform a factory reset, push the Reset button and release when flashing Green and Red (about 15 seconds).*

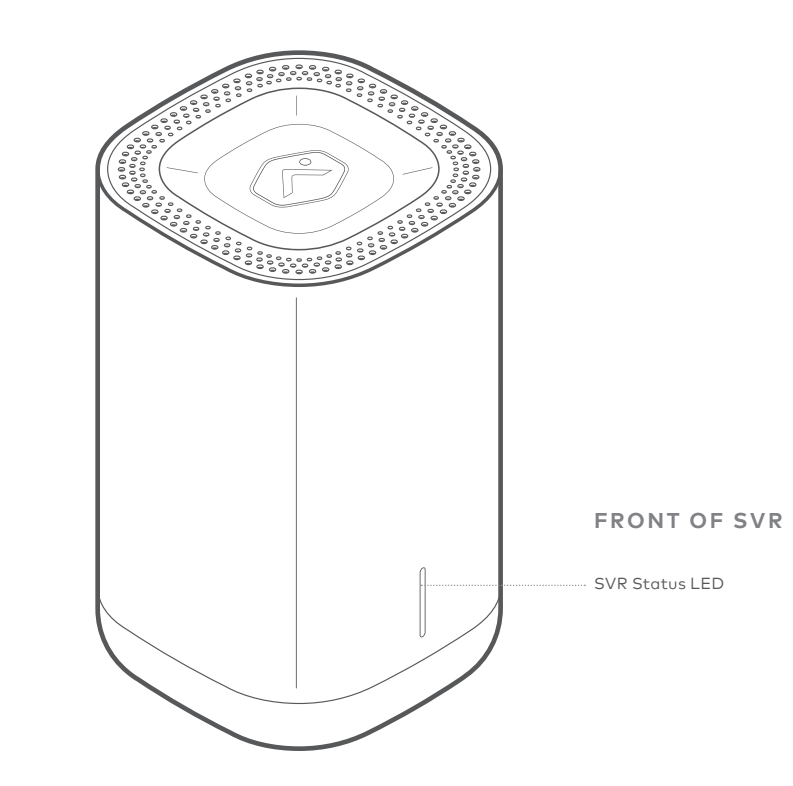

## LED Reference Guide **(CONT'D)**

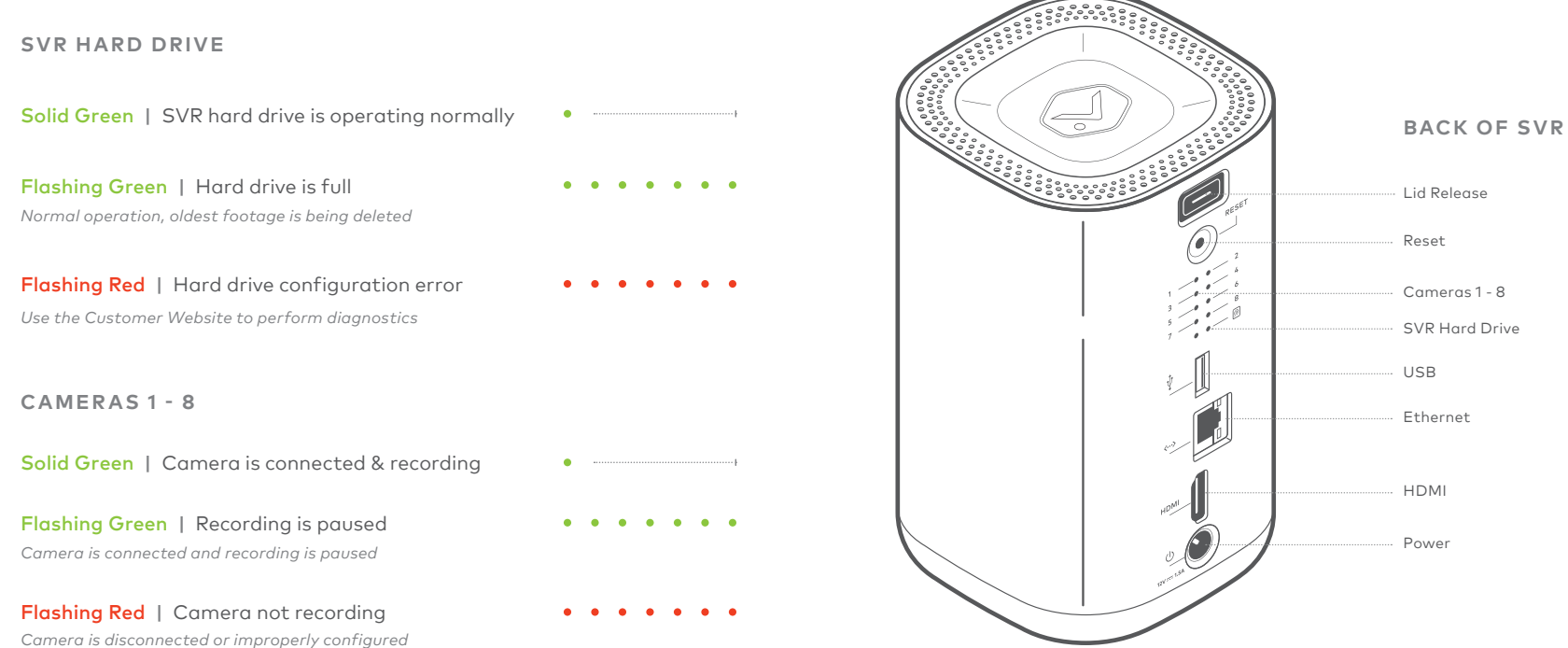

## Viewing Live and Recorded Video Locally

- Ensure that you have followed the setup instructions in this guide.
- 2 Using an HDMI cable, connect the SVR122 to a television or computer monitor.
- 3 Connect a computer mouse (wireless or wired) using the USB port on the SVR122.
- 4 To view the SVR122 Main Menu, move the mouse around the screen. Three icons will appear.

### **MAIN MENU OPTIONS**

### Layouts and Rotation

*Select different live view camera layout options and rotate camera feeds.*

### Search

*Watch recorded video and control play back speeds.*

### **Settings**

*View a camera's connection status, manage camera layout locations, and edit rotation settings.*

Tip: Click on any camera feed to access additional control options, such as a zoom feature.

# Troubleshooting

- 1 If you have issues connecting the device to the account, power cycle the device (unplug the power jack from the device and then plug it back in to restore power). Check the Ethernet cable is properly connected, and ensure the network has Internet access.
- 2 If issues persist, reset the device to factory defaults by using the Reset button located on the back of the device. Press and hold the Reset button until the SVR Status LED is flashing green and red (about 15 seconds), then release the button. The device will reboot with factory defaults. If the device was previously installed to an Alarm.com account, it will need to be deleted before it can be installed again.